# **Motivational Interviewing for Healthcare Professionals**

Welcome to this e-learning program specifically designed to teach Motivational Interviewing to healthcare professionals with 8 hours of accredited CE for physicians, pharmacists, nurses, dieticians and social workers.

This program was designed to run on internet connected desktop/laptop computers with a minimum screen size of 1024 x 768. It was not designed to run on tablets and smartphones, although it may on yours. It will run on Mac computers with Chrome or Firefox browsers. Your browser must be configured to allow for pop‐ ups, JavaScript and Flash. Please see the instructions for your browser. If you cannot configure these settings on a work computer, you may need to ask for help from your IT Department. If the Flash file for the modules will not play, you may need to update to the most recent version of Flash.

**While viewing modules for this program, your session will remain logged in for 4 hours. If you stop in the middle of a module to take a long break, you will need to exit the module then log out in order to save your progress. If the session is allowed to time out before you complete a module, your progress within that module will be lost and the assessment for the module will not open until you go through the module a second time.** 

You must always access the course modules by first logging in at https://ce.pharmacy.purdue.edu/courses. Saving the URLs of the modules and navigating directly to them will result in your progress through the module being lost.

**IF YOU HAVE ISSUES, PLEASE EMAIL PHARMACYCE@PURDUE.EDU**

## Google Chrome (for Windows and Mac computers)

- 1. Open Chrome and navigate to https://ce.pharmacy.purdue.edu/courses
- 2. Click the padlock icon on the left side of the location bar (just to the left of where it says https:// ce.pharmacy.purdue.edu/courses)
- 3. Click the gear icon labeled "site settings"
- 4. Set each of the following settings to "allow"
	- a. Pop-ups and redirects
	- b. Flash
	- c. JavaScript
- 5. After you've changed the settings, close the tab and there should be a bar at the top of the page prompting you to reload the page. Click the button to reload. The module should now run.

#### Edge

- 1. In the Microsoft Edge browser, click on the **Setting & More** icon (…) on the top right, just under the **X**.
- 2. Select **Settings** at the bottom of the menu. Scroll down and select **View Advanced Settings**.
- 3. For **Block pop‐ups**, turn **Off**. For **Use Adobe Flash Player**, turn **On**.
- 4. JavaScript is automatically enabled in Microsoft Edge.

### Internet Explorer

- **1.** In Internet Explorer go to the following website so that Flash will appear in your settings: **helpx.adobe.com/flash‐player.html**
- 2. Click the **Tools** menu, in the upper left of Internet Explorer (to the right of **File**).
- 3. From the **Tools** menu, choose **Manage add‐ons**.
- 4. Click on Toolbars and Extensions. Scroll down in the list to find **Shockwave Flash Object**. If the status is **Enabled**, click on **Close** in the lower right. If the status is **Disabled**, click on **Shockwave Flash Object** and then select **Enable** on the bottom right. When the status shifts to **Enabled**, click on **Close**.
- 5. From the **Tools** menu, select **Internet Options.** Then select the **Security** tab.
- 6. Select **Trusted sites**. Click on **Sites** button to the right. Enter **https://www.ce.pharmacy.purdue.edu** in text box for adding websites. Click on **Add.** Then **Close**. Then **OK**.
- 7. In the **Tools** menu, select **Internet Options**, then the **Privacy** tab.
- 8. If **Turn on Pop‐up Blocker** is checked, click on **Settings** to the right.
- 9. Enter **https://www.ce.pharmacy.purdue.edu** as address of website to allow. Click on **Add**. Then **Close**.

## Firefox (for Windows and Mac computers)

- 1. In the Firefox browser, click the **menu button**  $\equiv$  in the upper right. Then choose **Add-ons**. The Add-ons Manager tab will open.
- 2. In the Add-ons Manager tab, select the **Plugins** panel.
- 3. Select *Shockwave Flash* in your list. Set it to **Ask to Activate**.

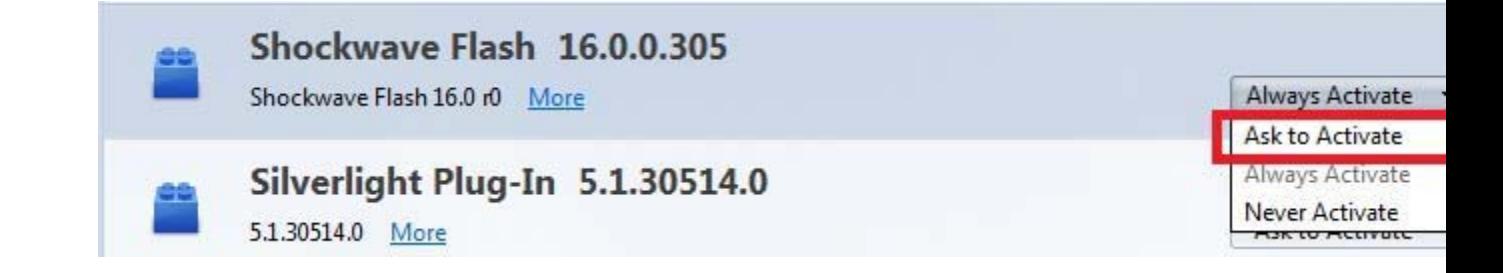

4. The next time you visit a website that requires Flash, click on the Activate Adobe Flash prompt to allow the plugin, if needed\*:

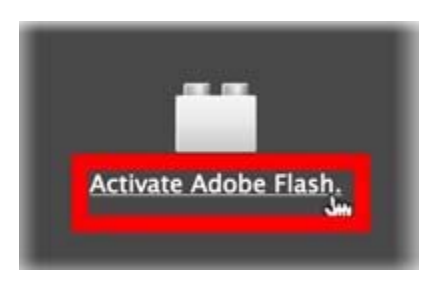

- 5. JavaScript is normally enabled in Firefox. If it is disabled, a message window will open as the module loads and will ask permission to run scripts on this site. Click to allow these scripts to run.
- $6.$  To enable pop-ups, click the menu button  $\ \equiv$  and choose **Options** Select the Privacy & **Security** panel.
- 7. In the **Permissions** section, you may uncheck the box next to **Block pop-up windows** to disable the pop-up blocker altogether. This will enable pop-up windows on every website you visit. You may find this option obnoxious. A more satisfactory approach would be to put a check next to **Block pop-up windows** and then click on **Exceptions**. In the textbox labelled **Address of website**, type: **https://www.ce.pharmacy.purdue.edu** Then click **Allow.**

**IF YOU HAVE ISSUES, PLEASE EMAIL PHARMACYCE@PURDUE.EDU**